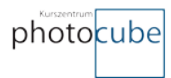

# Lightroom CC Performance

Lightroom Benchmark & Performance Optimierung

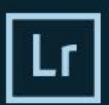

#### Adobe Creative Cloud Photoshop Lightroom CC

 $\circledS$  1992-2016 Adobe Systems Incorporated and its<br>licensors. All rights reserved. Rechtliche Hinweise finden Sie<br>im Dialogfeld "Uber",

.<br>afik von Bettina Güber<br>stails finden Sie im Fenster "Über"

ellungen werden gelesen

 $\circledcirc$ 

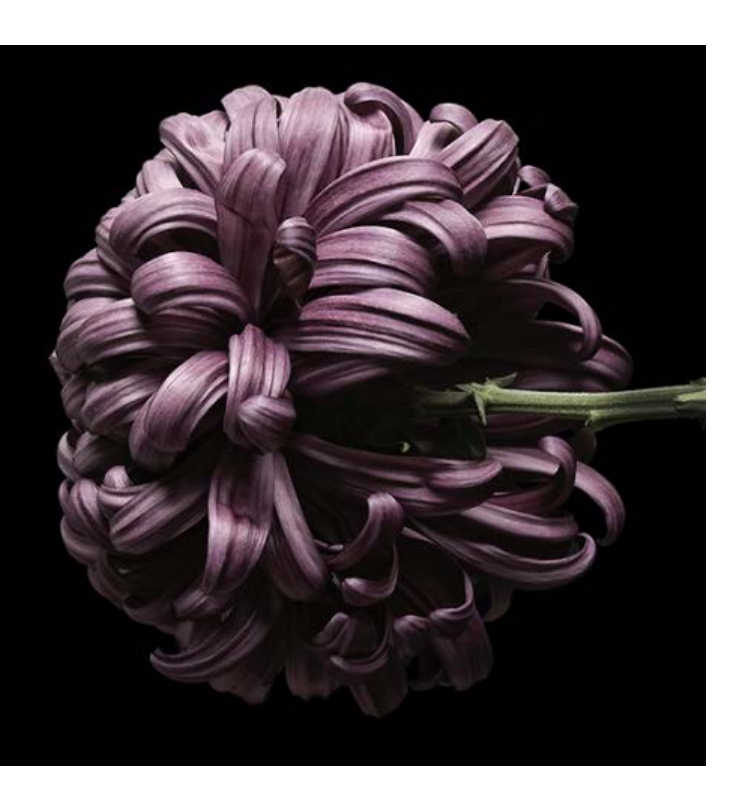

### **Autor: Stefan Somogyi**

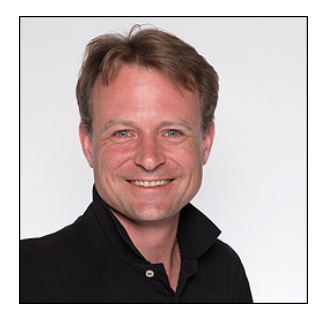

Photocube GmbH Hubstrasse 60, 9500 Wil, Schweiz Kontakt: [info@photocube.ch](mailto:info@photocube.ch) Website: www.photocube.ch

Copyright © 2016 – Photocube GmbH Alle Texte, Bilder und Design bei Stefan Somogyi & Stefan Forster

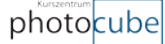

## **Einleitung**

Wer mit Lightroom arbeitet kennt das Problem, dass die Performance immer mehr abnimmt. Umso mehr Bilder verwaltet und entwickelt werden, umso mehr nimmt die Wartezeit beim Wechseln zu anderen Bildern zu. Die RAW Entwicklung wird zur Tortur und man fragt sich, wie man das Problem beheben kann.

Ich habe mit Lightroom 3 und 12 MPixel Bildern angefangen zu arbeiten. Da war alles noch flüssig und cool bei der RAW Entwicklung. Mittlerweile bin ich bei 36 MPixel und 70 MB grossen RAW Dateien angelangt. Das Wechseln von Bild zu Bild im Entwicklungsmodul ist alles andere als performant.

Ich arbeite viel Mobil und habe mir dazu eine Mobile Workstation zu gelegt, mit der Hoffnung, dass ich die Bildentwicklung unterwegs ebenfalls ausführen kann. Mit dem Lenovo ThinkPad W540, welcher mit einem i7 4900MQ Prozessor, 32GB Memory und einer SSD Harddisk ausgestattet ist, habe ich sicher eine der performantesten Notebooks auf dem Markt. Aber auch mit diesem Gerät ist Lightroom nicht so performant wie man es sich wünscht.

Ich habe darauf versucht heraus zu finden, welches die optimalste Konfiguration eines Computers ist. Gemäss verschiedensten Foren sind die folgenden Faktoren essentiell für Bildbearbeitung mit Lightroom:

- Taktfrequenz des Prozessors umso höher desto besser
- Viel Memory
- Schnelle Harddisk

Anhand dieser Definitionen hatte ich mir eine Workstation für die Bildentwicklung für zu Hause gekauft mit der Hoffnung, das Problem wieder einmal für Jahre zu lösen. Leider war dies nicht der Fall. Darauf habe ich eine tiefere Analyse zum Problem durchgeführt, welche ich euch hiermit gerne präsentiere.

In diesen Tests geht es rein um die Lightroom Performance. Bei den meisten Fotografen kommen andere Programme wie Photoshop noch zu Einsatz. Da diese Programme anders mit den Ressourcen im Gerät umgehen, wurde dieser Einfluss nicht mit einbezogen.

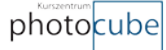

## **Testdefinitionen**

Ich bin von Berufes wegen ein Windows Benutzer. Daher sind die Tests vorwiegend mit Windows basierten Computern durchgeführt worden. Ich konnte aber zusätzlich einen 4-jährigen Apple Mac Pro organisieren, damit der Test auf allen gängigen Computern durchgeführt wird.

Für den Lightroom Performance Test habe ich mich auf folgende Bereiche festgelegt:

- 1. Import von RAW Dateien und 1:1 Ansicht generieren
- 2. Export von Entwickelten Bilder als 16 Bit TIFF Dateien
- 3. Rendern eines Panoramas

Am optimalsten wäre noch das Entwickeln von Bildern. Nur dieser Part kann nicht so automatisiert werden, wie man dies von Hand durchführen würde. Daher habe ich darauf verzichtet.

#### **RAW Dateien Import:**

Beim Import Task habe ich einen USB 3.0 Kartenleser mit einer 64 GB CF Karte verwendet und darauf geachtet, dass dieser bei jedem Gerät an einen USB 3.0 Port angeschlossen wird. Somit wurde sichergestellt, dass bei allen Tests derselbe Datendurchsatz erfolgen kann.

#### **RAW Dateien Export:**

Beim Export wurde darauf geachtet, dass immer dieselben Einstellungen verwendet werden und die TIFF Dateien auf die angegebene Harddisk geschrieben wird.

#### **Panorama rendern:**

Beim Panorama rendern wurde darauf geachtet, dass jeweils dieselben Einstellungen verwendet werden. Es wurden 10 Bilder im zylindrischen Format gerendert.

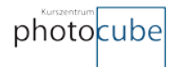

## **Lightroom Performance Test**

Für den Performance Test wollte ich das Zusammenspiel von Prozessor, Memory, Speicher und Grafikkarte testen um heraus zu finden, welche Komponenten wirklich zum Einsatz kommen. Zudem wollte ich herausfinden, wie sich die Performance von Intel Xeon zu i7 Prozessoren verhaltet und welche Funktionen in Lightroom die Grafikkarte verwenden.

## **Hardware Übersicht**

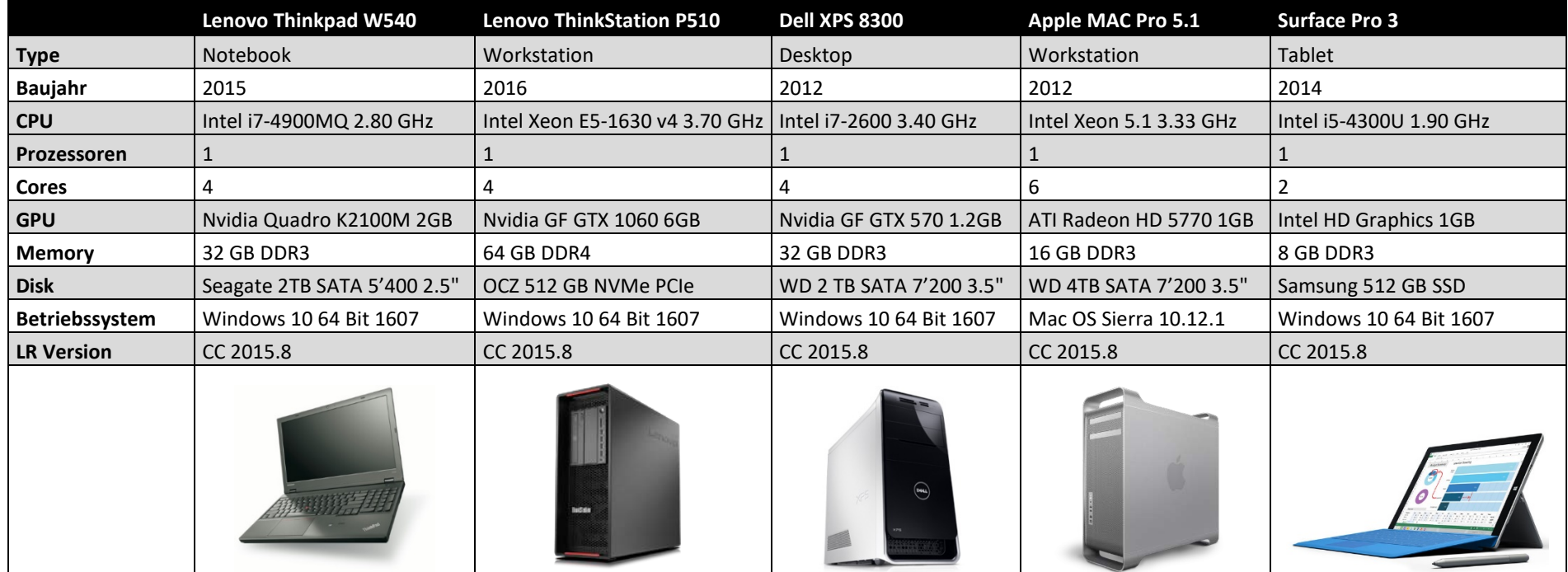

Bei allen Computern wurde innerhalb von Lightroom die Grafikkarten Unterstützung aktiviert, so dass im Fall das ein Rendering Task die die GPU unterstützt, diese auch verwendet wird.

**Test Datum:** Dezember 2016

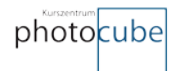

## **Computer Benchmarks**

Die eingesetzte Hardware im Benchmark Vergleich. Dieser Test konnte nur auf Windows Systemen durchgeführt werden, da es kein Benchmark Tool für Mac und Windows gibt. Der Apple Mac Pro hat von den Spezifikationen etwa dieselben Werte wie der Dell XPS 8300.

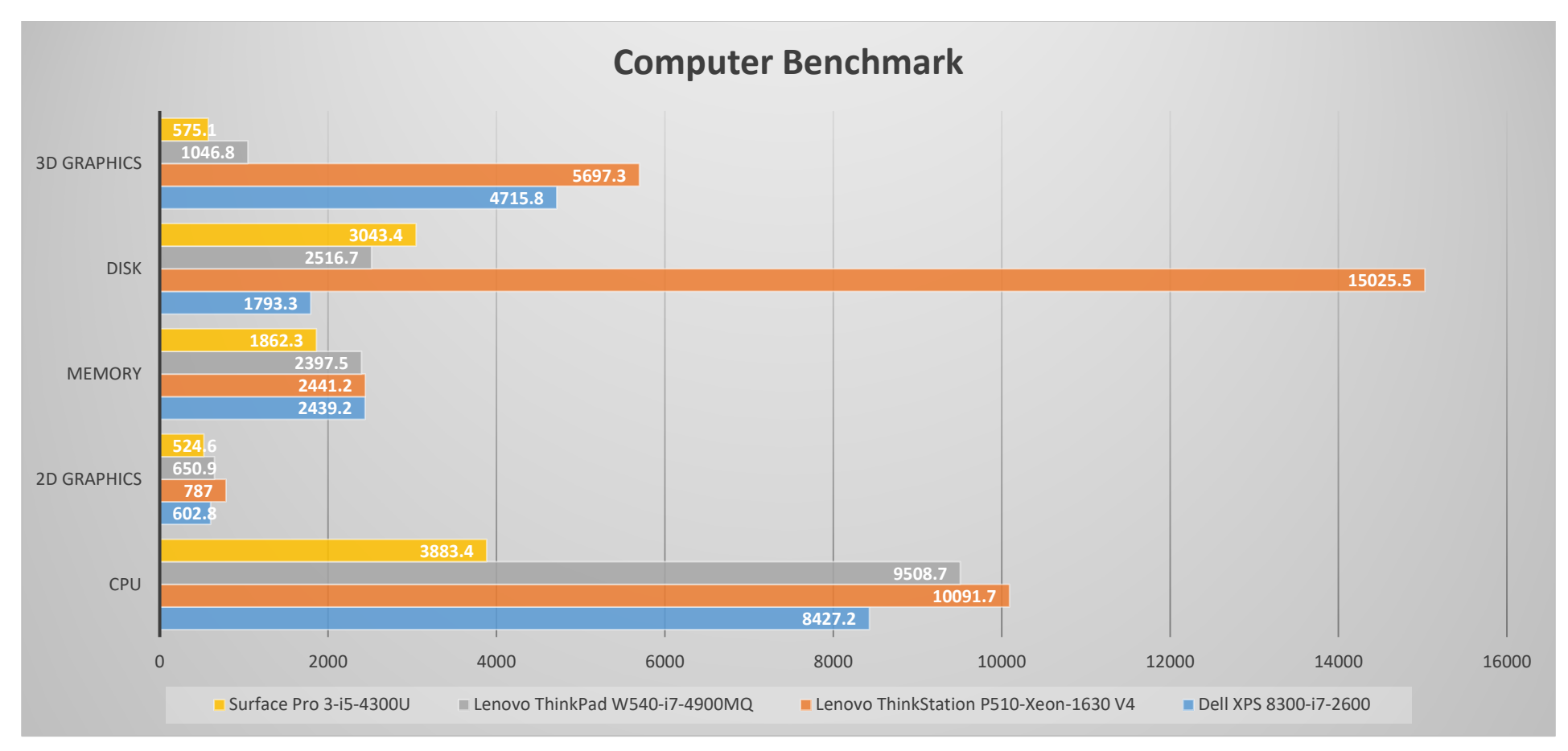

Damit die Lightroom Tests im Verhältnis zu den allgemein zugänglichen Hardware Benchmarks der Systeme stehen, habe ich diese für den besseren Vergleich hier zusammengefügt. Anhand dieses Benchmarks sollte eigentlich die Lenovo ThinkStation P510 klar der Favorit sein. Die Tests werden dazu aber ein anderes Bild zeigen.

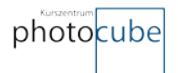

## **Lightroom Import Test**

**Vorgehen beim Import:** - Es wurde bei allen Geräten ein neuer und leerer Lightroom Katalog erstellt

- Der Import erfolgte mit einem Card Reader und einer 64GB CF Karte über USB 3.0
- Beim Import wurden keine Entwicklungseinstellungen und Metadaten appliziert
- Es wurde eine 1:1 Ansicht generiert

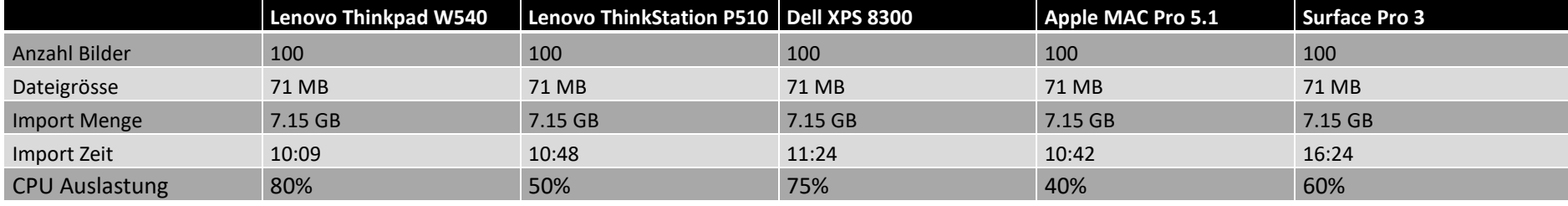

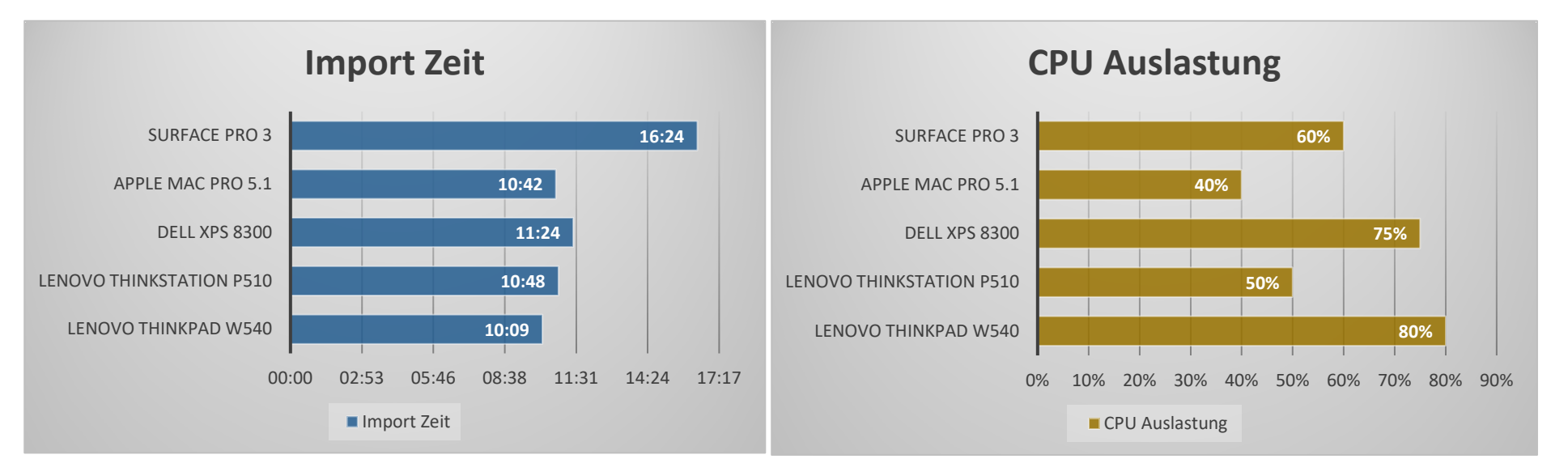

**Fazit**: Die Bildimport Zeiten sind nur minim länger bei 4-jährigen Computern. Der Import bzw. 1:1 Vorschaurenderung Task ist vor allen CPU lastig was sich bei höher getakteten Prozessoren in der Verarbeitungszeit wiederspiegelt. Bei Mobile Prozessoren merkt man die Performance am meisten. Eine schnelle Disk wie die NVMe PCIe beeinflusst die Importzeiten nicht wesentlich. Es ist ein Zusammenspiel von CPU und Disk.

Überraschend ist, dass der Gewinner in diesem Test der Notebook ThinkPad W540 ist. Aber die Zeiten sind alle sehr nahe bei einander.

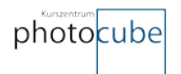

## **Lightroom Export Test**

**Vorgehen beim Export:** - Es wurden alle 100 RAW Bilder exportiert ohne Entwicklungseinstellungen

- Der Export erfolgte auf dieselbe Disk wie der Import

- Export Einstellungen: TIFF 16 Bit Adobe RGB unkomprimiert, 360 Dpi, keine Schärfung

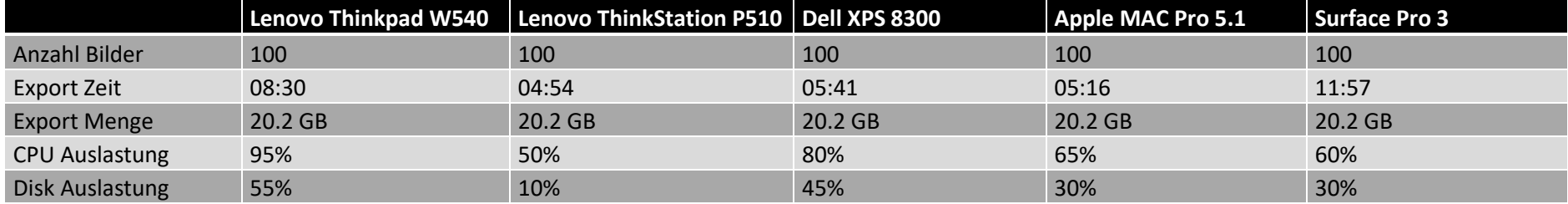

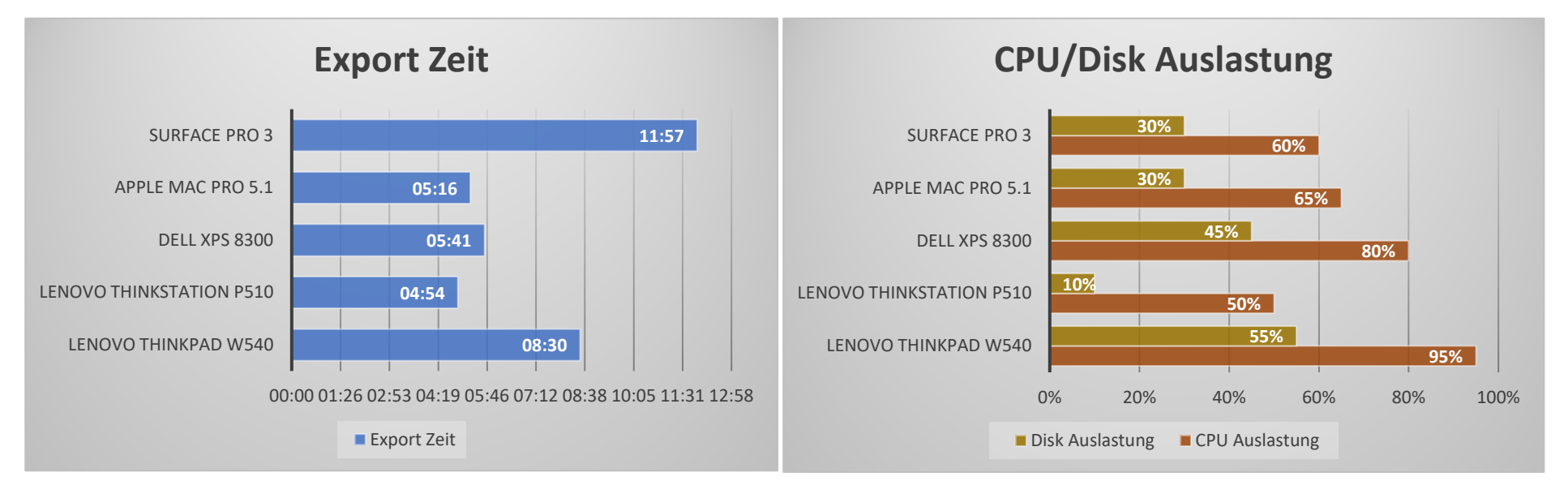

**Fazit**: Der Bildexport Task von Lightroom ist vor allem CPU intensiv und es zeigt sich hier, je mehr Taktfrequenz die CPU hat, umso schneller erfolgt der Export. Dabei spielen die Anzahl Cores eine gewisse Rolle. Verwunderlich ist, dass eine schnellere Disk wie die NVMe PCIe die Export Zeiten nur minim verbessert. Die Auswertung zeigt auf, dass es ein Zusammenspiel zwischen CPU und Disk ist.

Der Gewinner in diesem Test ist klar die ThinkStation P510.

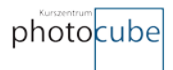

## **Lightroom Panorama Rendering**

**Vorgehen beim Pano Rendering:** - Das Panorama Rendering wurde innerhalb Lightroom aufgerufen

- Die Einstellungen waren Zylindrisch

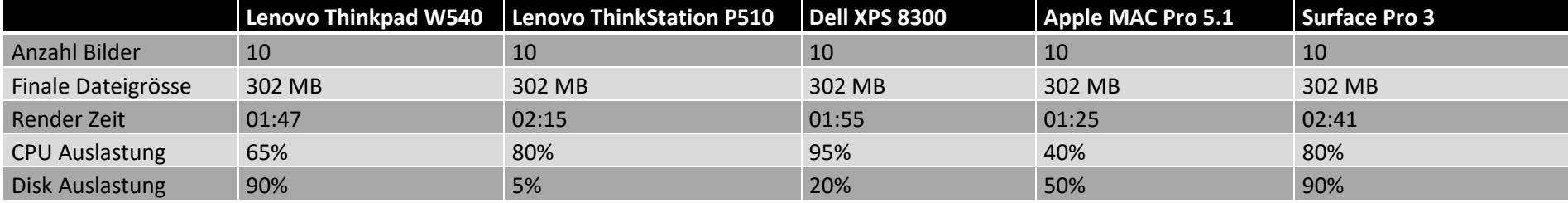

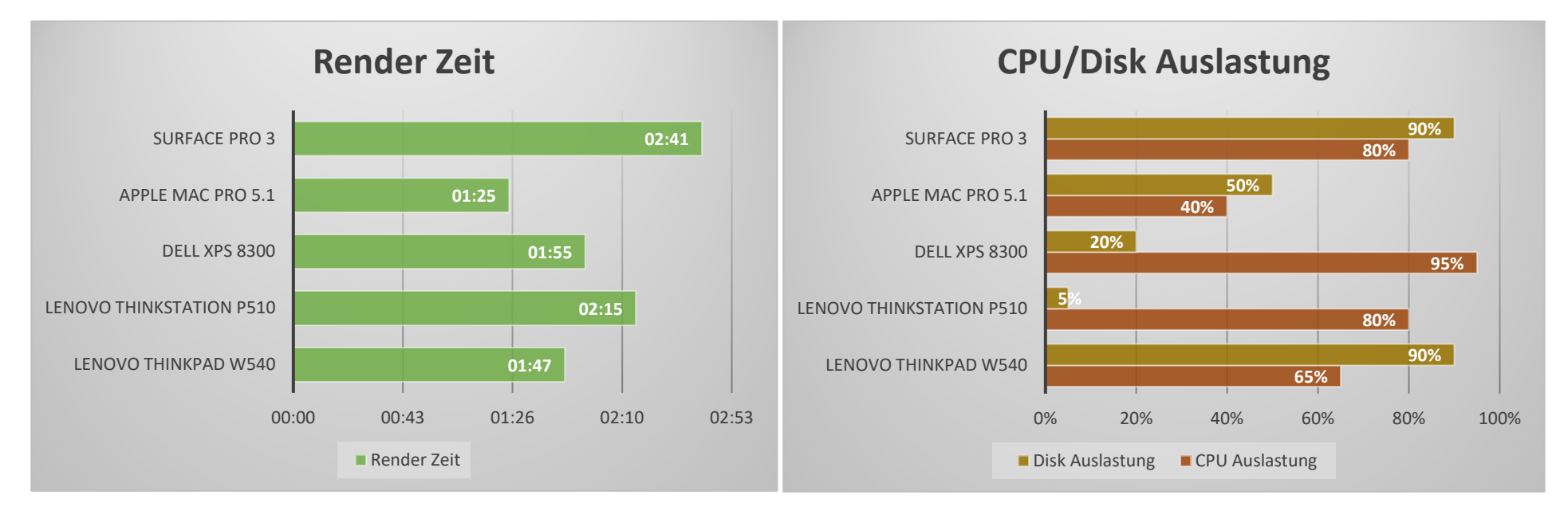

**Fazit**: Das Panorama Rendering erfolgt in einem eigenen Programm ausserhalb von Lightroom. Eigentlich sollte dieser Task von der Grafikkarte unterstützt werden. Anhand der Tests ist dies nicht der Fall. Denn die Lenovo P510 hat eine Nvidia GeForce 1060 eingebaut. Mit dieser Performance müsste der Renderungsprozess schneller sein. Beim Test hat man ersehen können, dass die CPU den Job machte.

Der Gewinner in diesem Test ist der Apple Mac Pro 5.1. Scheinbar ist beim Mac Pro das Zusammenspiel von Lightroom mit CPU und Disk optimal.

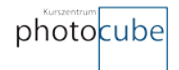

## **Gesamtübersicht**

In dieser Grafik sind nun alle Tests im Vergleich zu allen Testgeräten ersichtlich.

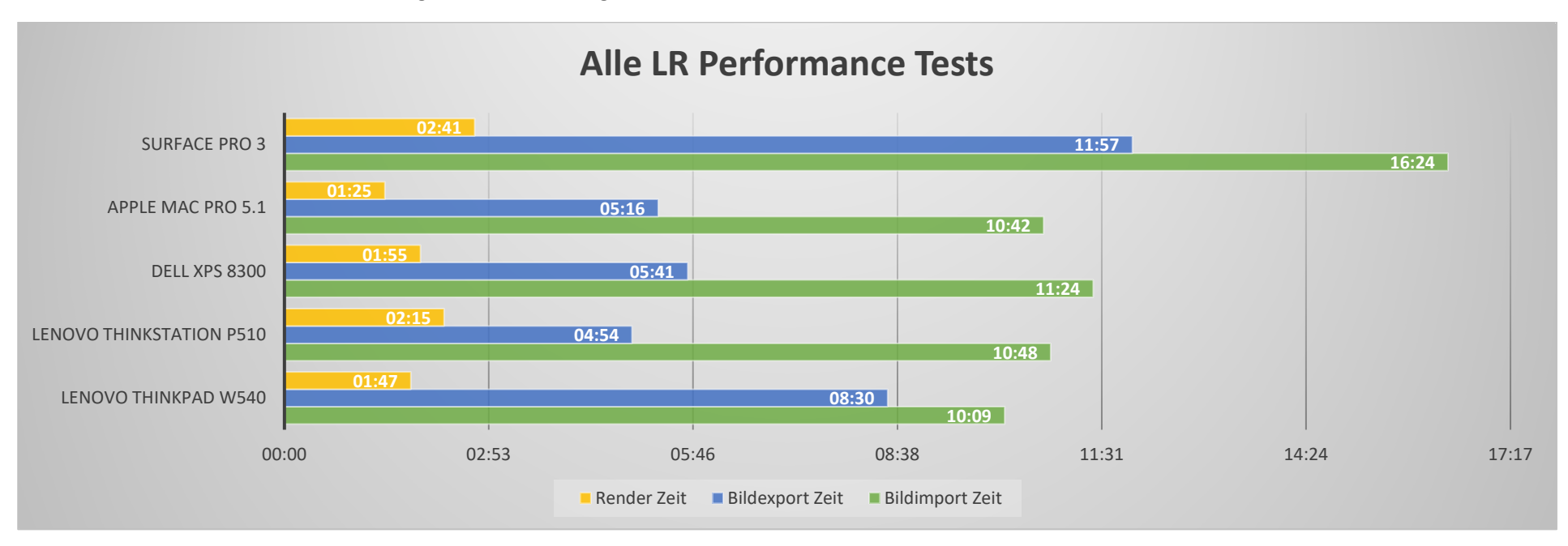

Das **Surface Pro 3 Tablet** ist klar der Verlierer. Es ist für die Bildbearbeitung mit 36 MPixel RAW Bildern einfach überfordert. Auch beim Memory Verbrauch war dies ersichtlich. Mit 8 GB ist das System schnell am Anschlag.

Der **Apple Mac Pro** aus dem Jahre 2012 ist für mich ein Phänomen. Ein 4 Jahre altes System schlägt bei fast allen Tests die fast baugleiche und ebenfalls mit Xeon Prozessor ausgestattete **Lenovo Workstation** aus dem Jahre 2016. Wenn man bedenkt, dass ein Apple Mac Pro 5.1 mit ähnlicher Ausstattung aktuell Occasion mit ca. CHF 500.- bis 800.- den Besitzer wechselt, gegenüber einer neuen Workstation über CHF 3'000.-, dann muss man sich wirklich fragen ob sich ein neuer und top aktueller Computer lohnt.

Auch der **Dell XPS 8300** ebenfalls aus dem Jahre 2012 liegt im guten Mittelfeld und ist immer noch brauchbar für diese intensiven Aufgaben.

Die **Lenovo ThinkPad W540** Mobile Workstation aus dem Jahre 2015 ist in meinen Augen ein Top Gerät. Wenn man in diesem System noch eine 4TB SSD einbauen würde, dann wäre dieser Notebook wahrscheinlich der Gewinner. Ich nehme stark an, dass ein aktuelles MacBook Pro der neuesten Generation wahrscheinlich ähnliche Ergebnisse erbringen würde.

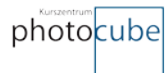

## **Erfahrungen beim Testen**

Bei den Tests hat sich gezeigt, dass es kein wirklich grosser Unterschied in der Performance von alten zu neuen Geräten gibt. Die CPU Auslastung war zwar unterschiedlich, jedoch waren die Zeitenunterschiede minimal.

Was verwunderlich ist, ist die sehr unterschiedliche Diskauslastung. Eigentlich hätte ich erwartet, dass eine langsame SATA Disk stärker ausgelastet sein sollte. Das Bild zeigt mir, dass der Flaschenhals bei der Verarbeitung beim Prozessor liegt. Lightroom kann scheinbar mit Multicores nicht so gut umgehen.

Wenn beim Import Metadaten und Entwickungseinstellungen mitgegeben werden, verlängert sich die Import Zeit um den Faktor 1.5. Zu diesem Punkt ist im Kapitel Performance Optimierung eine Lösung beschrieben.

Die Grafikkarte beeinflusst die Zeiten nicht und ist demnach für Lightroom nicht relevant. Wenn ein Fotograf jedoch zusätzlich mit Photoshop arbeitet, kann eine starke Grafikkarte aber Sinn machen. Ich würde empfehlen nicht die aktuellste und teuerste Grafikkarte zu kaufen, sondern ein Model ein oder zwei Generationen zurück. Diese sind meist sehr preiswert und reichen völlig aus beim Einsatz von Lightroom und Photoshop.

Xeon Prozessoren sind meist langsamer, selbst mit gleicher Taktfrequenz wie i7 Prozessoren. Die Empfehlung liegt ganz klar bei einem i7 Prozessor der neuesten Generation und hoher Taktrate.

Das Memory sollte für Lightroom mindestens 8GB besser 16GB und mehr zur Verfügung stehen. Lightroom nutzt alles was im System zur Verfügung steht. Gerade wenn man mit grossen RAW Dateien arbeitet, sind 8GB schnell aufgebraucht und das System fängt an zu swappen. Das bedeutet, dass ein Teil des Memories auf die Harddisk ausgelagert wird. Dieser Vorgang ist enorm langsam und verschlechtert die Performance stark.

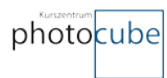

## **Test Fazit**

Die Performanceverbesserung bzw. Zeitgewinn bei der Verwendung von Lightroom ist im Vergleich von 4-jährigen zu top aktuellen Computern nur minim unterschiedlich.

Ein 4 Jahre alter Mac Pro mit Xeon Prozessor ist immer noch optimierter als eine aktuelle Windows Workstation mit Xeon Prozessor und den schnellsten Disks auf dem Markt.

### **CPU:**

Die Tests zeigen klar auf, dass Adobe Lightroom in der aktuellen CC Version nicht optimiert ist für Multicore Xeon Prozessoren mit Windows. Vor allem die Taktrate über 3.00 GHz bei einem Intel i7 Prozessor bringt am meisten Performance.

### **Harddisk:**

Die Harddisk ist wichtig, wenn man viel grosse Dateien einliest und wieder schreibt. Lightroom wird von der Verarbeitung der Bilder im Prozessor gebremst und daher spielt es nicht so eine grosse Rolle, dass man die schnellsten Disks einsetzt.

### **Memory:**

Der Arbeitsspeicher beeinflusst die Performance in Lightroom nicht. Es muss aber sichergestellt werden, dass genügend Speicher zur Verfügung steht.

### **Grafikkarte:**

Die Grafikkarte wird nur für wenige Tasks in Lightroom angesprochen und ist daher für die Performance nicht relevant. Es reicht, wenn man eine Durchschnittliche dedizierte Grafikkarte einsetzt. Von einer On-Board Grafikkarte wird aber trotzdem abgeraten.

### *GESAMTFAZIT*

Ein Computer der neuesten Generation löst die Performance Probleme nicht! Es müssen andere Performance Optimierungen vorgenommen werden.

## **LR Performance Optimierung**

Da die Hardware alleine das Performance Problem mit grossen RAW Dateien und vielen Bildern im Lightroom Katalog nicht löst, müssen andere Massnahmen getroffen werden. Ich habe dazu recherchiert und die Top Optimierungen zusammengefasst. Alle Massnahmen können sowohl auf einem Mac wie auf Windows System vorgenommen werden.

### **Lightroom Katalog optimieren**

Der Lightroom Katalog ist die Datenbank von Lightroom und ist der zentrale Punkt der Bildverwaltung. Es gibt dazu ein paar Punkte die man beachten sollte:

- 1. Der Lightroom Katalog sollte sich auf der schnellsten Harddisk befinden. Wenn möglich auf einer SSD oder NVMe Disk.
- 2. Der Vorschau-Cache sollte wie folgt optimiert werden:

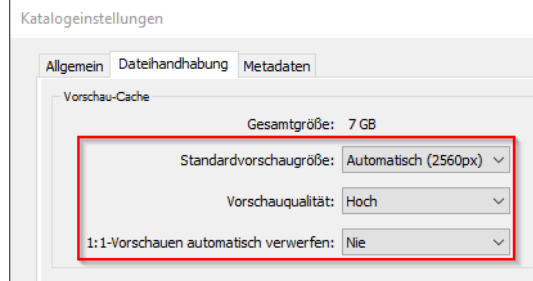

Die folgenden Einstellungen sollten nur umgesetzt werden, wenn sich der Lightroom Katalog auf einer Harddisk befindet, auf welcher genügend Speicher vorhanden ist.

Diese Optimierung führt dazu, dass die erstellten 1:1 Vorschauen nicht nach 30 Tagen (Default Einstellung) gelöscht werden und somit die Vorschauen immer in höchster Qualität zur Verfügung stehen.

- Die Standardvorschau auf Automatisch belassen
- Die Vorschau Qualität auf Hoch setzen
- Das verwerfen der 1:1 Vorschauen auf Nie setzen

### **RAW Import Vorgehen überdenken**

Beim RAW Import hat man die Möglichkeit, die Qualität der Vorschauen zu definieren. Lange hatte ich eine 1:1 Vorschau definiert, was den Import Vorgang stark verlangsamt hat. Die Minimalvorschau sollte nicht verwendet werden, da sonst im Entwickeln Modul bei jedem Wechsel zum nächsten Bild zuerst eine Standard Vorschau erstellt wird. Diese ist notwendig, dass das Bild entwickelt werden kann. Siehe dazu den Anhang von Adobe in diesem Dokument.

Die 1:1 Vorschau Bilder sind dann Sinnvoll, wenn sehr oft ins Bild gezoomt wird um die Details zu prüfen, wenn dieser Vorgang nicht oder nur selten genutzt wird, ist es Sinnvoller nur die Standard Vorschau zu generieren.

Daher sind die Einstellungen mit welchen ich neu arbeite wie folgt:

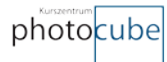

- 1. Beim RAW Import die **Standard** Vorschau definieren
- 2. Nachdem die Bildentwicklung abgeschlossen und die Bildmenge aussortiert und reduziert wurde, kann wenn nötig eine 1:1 Vorschau erstellt werden. Dazu zuerst die Bilder auswählen, welche optimiert werden sollen und dann in der **Bibliothek** Ansicht über den Menüpunkt **Bibliothek** – **Vorschauen** – **1:1 Vorschauen erstellen** auswählen.

### **Lightroom Cache vergrössern**

Der Lightroom Cache ist per Default auf 1GB eingestellt. Anhand vieler Foren Diskussionen scheint hier ein Optimierungspotential zu bestehen, wenn der Camera-RAW Cache vergrössert wird. Zusätzlich ist auch hier wichtig, dass dieser Cache auf der schnellsten Harddisk abgelegt wird.

Einstellungen vornehmen:

- 1. Im Menüpunkt **Bearbeiten** den Punkt **Voreinstellungen** auswählen
- 2. Nun in den Punkt **Dateiverwaltung** wechseln
- 3. Im Bereich **Camera RAW Cache-Einstellungen** den **Speicherort** auf die schnellste Disk definieren
- 4. Die **Maximale Grösse** auf etwa **25 GB** setzen, je nach vorhandenem Speicher.

### **Beachten von Nicht-Destruktiven Tasks**

Ein wichtiger Punkt, mit dem aus meiner Sicht am höchsten Potential, ist die reduzieren der Entwicklungsschritte in Lightroom. Insbesondere die Funktionen Bereichsreparatur, Verlaufsfilter, Radialfilter und Korrekturpinsel sollten nur, wenn zwingend notwendig, angewendet werden.

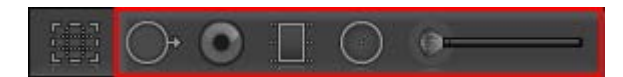

Das Problem ist, dass jeder Schritt in Lightroom protokoliert wird. Je mehr Einstellungen am Bild vorgenommen werden, um so langsamer wird Lightroom. Der Killer ist dabei der Korrekturpinsel und die Bereichsreparatur Funktion oder auch Spot-Remover genannt. Wenn möglich sollten diese in Lightroom vermieden werden. Die Spot-Remover Funktion in Photoshop arbeitet eh in den meisten Fällen massiv besser als in Lightroom.

### **Smart Vorschauen verwenden**

Ein cooler Trick, welcher für mich die beste Performance Optimierung ergab, ist die Verwendung von Smart Vorschauen. Diese Funktion ist dafür da, dass man ohne verfügbare RAW Dateien trotzdem die Entwicklung der Bilder durchführen kann. Sobald die RAW Dateien wieder verfügbar sind, werden wieder die Original Dateien verwendet für die Darstellung.

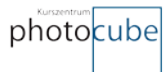

Auch hier haben viele Blogs Informationen zu dieser Optimierung geschrieben. Viele haben aber das Thema nicht abschliessend beschrieben und so greift die Funktion nur dann, wenn man die folgenden Schritte einhält:

- 1. Über das Menü **Bearbeiten Voreinstellungen** im Bereich **Leistung** den Punkt **Für Bildbearbeitung anstelle der Originale Smart-Vorschau verwenden** auswählen.
- 2. Im Import Dialog wählt man die Funktion **Smart-Vorschauen erstellen** aus. Somit wird zusätzlich eine Smart-Vorschau erstellt, welche im Offline Modus verwendet werden kann.

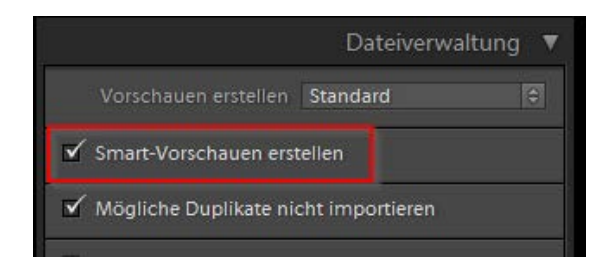

- 3. Nun importiert man wie gewohnt die RAW Dateien an einen spezifischen Ort.
- 4. Wenn ein Bild ausgewählt ist, ist im Bereich Histogramm zusätzlich zum Original die Smart-Vorschau definiert.

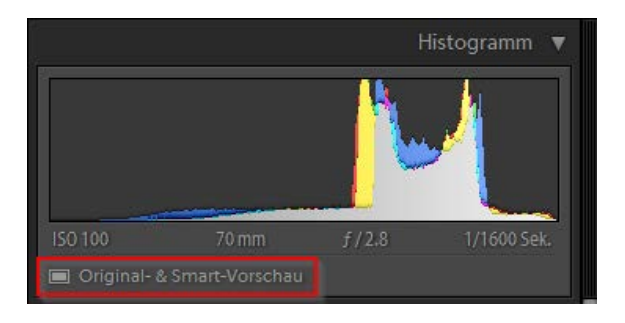

5. Bevor man die Bilder entwickelt, müssen die Original RAW Dateien «Offline» gehen. Und hier kommt nun der Trick ins Spiel. Damit nur noch die Smart-Vorschau verwendet werden, müssen die Original RAW Dateien temporär «Offline» gehen. Ich gehe dazu ins Dateisystem zum Ort wo sich die Dateien befinden und benenne den übergeordneten Ordner um. Dazu kann auf dem Bild rechts geklickt werden und «Im Explorer anzeigen» ausgewählt werden.

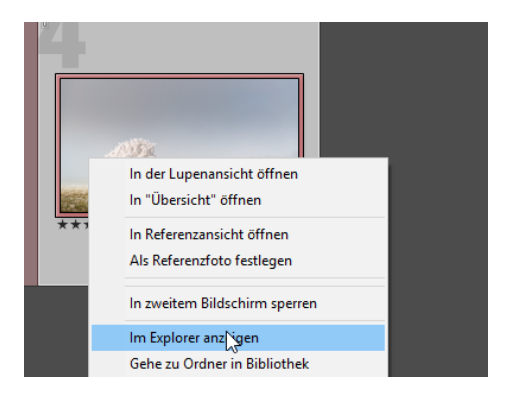

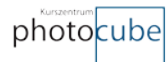

#### Ordnernamen vorher:

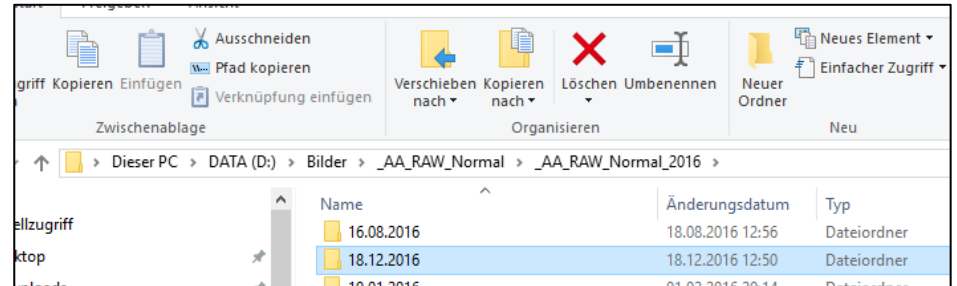

#### Ordnernamen nachher:

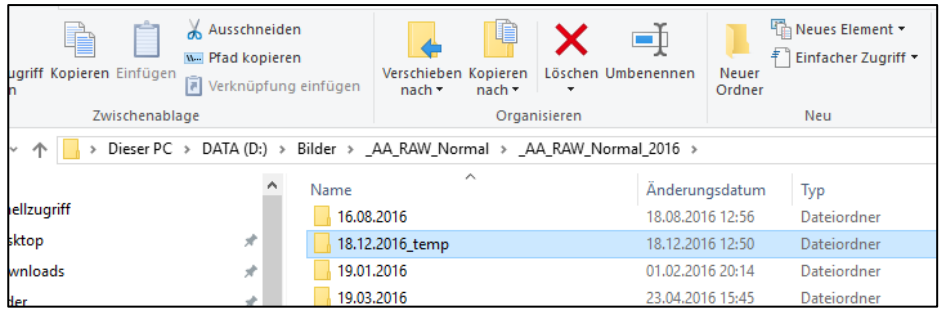

Dabei spielt es keine Rolle wie der Ordner umbenennt wird. Er muss einfach anders geschrieben werden. Somit findet der Lightroom Katalog die Original Dateien nicht mehr und geht in den Smart-Vorschau Modus.

6. In Lightroom ändern sich in der Ansicht nun zwei Dinge. Einmal erhält die **Bildübersicht** rechts oben ein **neues Symbol**. Und zum zweiten ist im Histogramm Bereich nur noch **Smart-Vorschau** zu sehen. Sobald dies der Fall ist, ist die Vorschau auf die maximal definierte Bild Grösse in der Katalogeinstellung unter Vorschau-Cache reduziert.

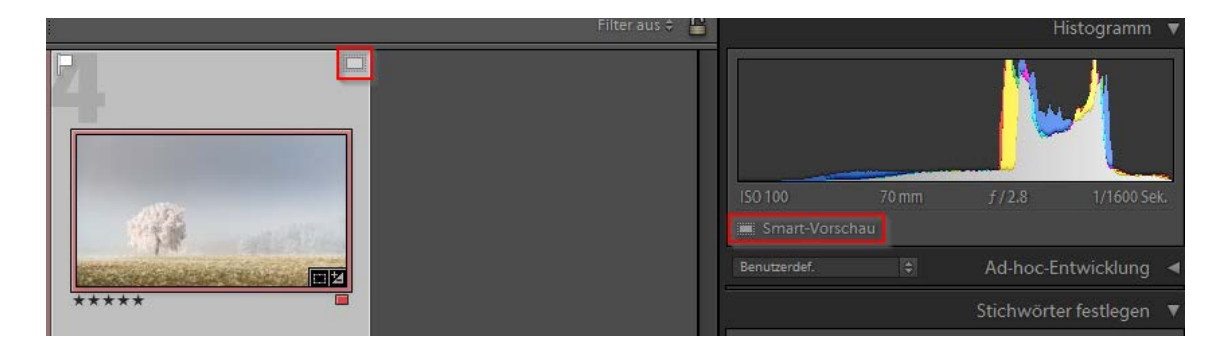

Nehmen wir an, die Originaldatei hat eine Auflösung von 7'360 x 4'912 Pixel. Der verwendete Monitor aber 2'560 x 1'440 Pixel. Durch das Smart-Vorschau Rendering wurde die Original Datei somit um fast 2/3 reduziert. Diese Verkleinerung wiederspiegelt sich nun in der Geschwindigkeit bei der Entwicklung der RAW Bilder. Wenn ein Full HD Monitor verwendet wird, wird die Smart-Vorschau sogar noch einmal reduziert, nämlich auf 1920 x 1080 Pixel.

7. Nun geht man an die Entwicklung der RAW Dateien und spürt gleich, dass es massiv schneller geht, wenn man im Bereich Entwickeln von Bild zu Bild wechselt und Einstellungen vornimmt.

**Hinweis:** Entfernen von Bilder im «**Offline Smart-Vorschau**» Modus sollte man vermeiden, da

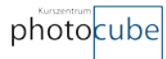

diese nicht lokal gelöscht werden, sondern nur im Lightroom Katalog. Ich empfehle daher im «Offline» Modus nur das flagen als abgelehnt vorzunehmen und erst nach erfolgten Online gehen diese zu entfernen.

- 8. Wenn man die Entwicklung der Bilder abgeschlossen hat, wechselt man wieder ins Dateisystem und benennet den Ordner wieder um in den Originalnamen. In Lightroom ändert sich die Definition im Histogramm Bereich wieder auf **Original- & Smart-Vorschau**. Die Entwicklungseinstellungen werden darauf automatisch appliziert.
- 9. Als nächster Schritt lösche ich alle Bilder die als abgelehnt geflagt wurden aus dem Lightroom Katalog und auf dem Dateisystem.
- 10. Falls notwendig kann nun eine 1:1 Vorschau erstellt werden, indem alle Bilder selektiert werden die man rendern möchte und wählt über **Bibliothek** – **Vorschauen** – **1:1 Vorschauen erstellen** aus.

Mit diesen einfachen Schritten spare ich somit massiv Zeit und Nerven ein. Vor allem, wenn man auf einem System arbeitet, welches keine schnelle Disk besitzt, spürt man die Performance Optimierung enorm.

## **Anhang: Adobe Empfehlung - LR Optimierung**

Source[: https://helpx.adobe.com/de/lightroom/kb/optimize-performance-lightroom.html](https://helpx.adobe.com/de/lightroom/kb/optimize-performance-lightroom.html)

## **Verwenden von optimalen Einstellungen in Lightroom**

### **1:1-Vorschaubilder absichtlich rendern**

Lightroom verwendet Vorschaubilder, um Fotominiaturen in der Rasteransicht, Lupenansicht und in den Modulen "Entwickeln", "Diashow", "Druck" und "Web" anzuzeigen.

Beim Importieren von Fotos können Sie zwischen drei Arten von Vorschaubildern mit unterschiedlicher Qualität wählen:

**Minimal:** Diese Vorschaubilder sind die kleinen JPEG-Bilder mit geringer Auflösung, die in den von der Kamera generierten Fotos eingebettet sind. Diese Art Vorschaubild lässt sich am schnellsten erstellen. Die Filmstreifen- und Rasteransicht des Moduls "Bibliothek" verwenden vorübergehend Minimalvorschaubilder bis Lightroom standardmäßige Vorschaubilder für diese Miniaturen rendert.

**Eingebettete und Filialdateien:** Diese Vorschaubilder sind größer und werden ebenfalls von der Kamera generiert. Das Erstellen dauert etwas länger als bei Minimalvorschaubildern.

**Standard:** In Lightroom werden Standardvorschaubilder erstellt. Hierbei wird das Camera Raw-Modul für die Verarbeitung verwendet. Sie werden manchmal anders als Minimal- oder eingebettete Vorschaubilder angezeigt, besonders dann, wenn Sie Änderungen im Modul "Entwickeln" vorgenommen haben. Sie können die Größe der Standardvorschaubilder je nach verwendetem Anzeigemodus angeben. Standardvorschaubilder werden in Filmstreifen- und Rasteransichtsminiaturen sowie in Vorschau- und Inhaltsbereichen der Module "Diashow", "Druck" und "Web" verwendet.

**1:1:** Diese Vorschaubilder sind eine Ansicht (100 %) der tatsächlichen Pixel und werden (wie in Standardvorschaubildern) vom Camera Raw-Modul verarbeitet. Wenn Lightroom 1:1-Vorschaubilder generiert, werden auch Minimal- und Standardvorschaubilder generiert, sodass alle drei für das Programm zur Verfügung stehen. Da so viele Daten verarbeitet werden, kann das Erstellen von 1:1- Vorschaubildern sehr lange dauern. Jedes Mal, wenn Sie im Modul "Bibliothek" eine Vergrößerung von 1:1 oder höher verwenden, verwendet Lightroom 1:1-Vorschaubilder.

Um Fotos anzuzeigen und zu bearbeiten, benötigt Lightroom je nach Aufgabe standardmäßige oder 1:1- Vorschaubilder. Wenn beim Importieren angegeben wird, dass nur Minimal- oder eingebettete Vorschaubilder generiert werden sollen, erstellt Lightroom automatisch standardmäßige und 1:1- Vorschaubilder, wenn Sie mit der Anwendung arbeiten. Dieser Vorgang wirkt sich negativ auf die Leistung aus. Um die Produktivität zu erhöhen, bestimmen Sie, wann und wie Sie Ihre 1:1- Vorschaubilder rendern. Sie können sie beim Importieren oder manuell rendern.

Rendern Sie 1:1-Vorschaubilder beim Importieren im Fenster "Importieren" im Bereich "Dateiverwaltung". Wählen Sie "Vorschaubilder rendern" > "1:1". Obwohl die Generierung von qualitativ hochwertigen 1:1-Vorschaubildern den Importvorgang langsamer macht, reagiert Lightroom besser beim Arbeiten im Modul "Bibliothek".

Als Alternative können Sie Minimal- oder standardmäßige Vorschaubilder beim Importieren rendern, um den Importvorgang zu beschleunigen. Wählen Sie dann mehrere Fotos in der Rasteransicht des

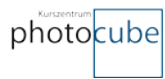

Moduls "Bibliothek" und anschließend "Bibliothek" > "Vorschaubilder" > "1:1 Vorschaubilder rendern". Bevor Sie die Bilder bearbeiten, werden sie zuerst von Lightroom verarbeitet.

#### **Standardmäßige Vorschaubilder so klein wie möglich halten**

Da das Rendern von standardmäßigen Vorschaubildern viel Zeit in Anspruch nimmt, sollten Sie darauf achten, dass die Leistung von Lightroom nicht negativ beeinflusst wird. Wenn standardmäßige Vorschaubilder klein gehalten werden, wird die Cache-Größe für die Dateivorschau ebenfalls klein gehalten. Dadurch wird die Leistung optimiert und Festplattenspeicher eingespart.

Um standardmäßige Vorschaubilder klein zu halten, geben Sie die entsprechende Größe und Qualität im Dialogfeld "Katalogeinstellungen" an:

- 1. Wählen Sie "Bearbeiten" > "Katalogeinstellungen" (Windows) bzw. "Lightroom" > "Katalogeinstellungen" (Mac OS) und wählen Sie dann "Dateiverwaltung".
- 2. Wählen Sie für "Standardvorschaugröße" die Zahl, die der Zahl der längsten Kante der Bildschirmauflösung am nächsten kommt, aber nicht kürzer ist. Wenn die Bildschirmauflösung beispielsweise 1920 x 1200 Pixel beträgt, wählen Sie "2048 Pixel" für die Standardvorschaugröße.
- 3. Wählen Sie unter "Vorschauqualität" entweder "Niedrig" oder "Mittel" aus, was dem niedrigen oder mittleren Qualitätsbereich für JPEG-Dateien entspricht.

#### **Hinweis:**

Je größer der Monitor (und je höher die Auflösung), desto mehr Ressourcen werden in Lightroom für die Berechnung von Vorschaubildern und für die Aktualisierung von Pixeln verwendet, wenn Änderungen vorgenommen werden. Wenn sich Lightroom auf großen Monitoren verlangsamt, reduzieren Sie die Bildschirmauflösung in der Systemsteuerung (Windows) bzw. in den Systemeinstellungen (Mac OS).

#### **1:1-Vorschaubilder so lange wie möglich beibehalten**

Da 1:1-Vorschaubilder schnell viel Speicherplatz verbrauchen, können Sie diese Bilder in Lightroom regelmäßig (täglich, wöchentlich oder monatlich) löschen. Nach jedem Löschvorgang muss Lightroom die Bilder neu erstellen, wenn sie wieder benötigt werden, selbst dann, wenn Sie nur die Lupenansicht verwenden.

Wenn genügend Speicherplatz vorhanden ist, behalten Sie 1:1-Vorschaubilder so lange wie möglich, um die Leistung zu optimieren. Wählen Sie im Fenster "Importieren" im Bereich "Dateiverwaltung" die Option "1:1-Vorschauen automatisch verwerfen" > "Nach 30 Tagen" oder "Nie".

Achten Sie jedoch darauf, dass die Datei, die die Vorschaubilder enthält, (die Datei " [*Katalogname*] Previews.lrdata") sehr groß werden kann, wenn die Option zum Löschen von Vorschaubildern auf "Nach 30 Tagen" oder "Nie" festgelegt ist. Diese Datei befindet sich im selben Ordner wie die Katalogdatei. Wenn die Option "Nie" festgelegt ist und nicht ausreichend Festplattenspeicherplatz vorhanden ist, überprüfen Sie die Größe dieser Datei. Löschen Sie die Datei, wenn sie zu groß ist.

#### **Katalog- und Vorschau-Cache-Datei im selben Ordner speichern**

Standardmäßig speichert Lightroom die Vorschau-Cache-Datei (die Datei "[*Katalogname*] Previews.lrdata") im selben Ordner wie die Katalogdatei ("*[Katalogname*].lrcat"). Wenn Sie die

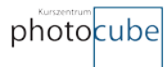

Katalogdatei verschieben oder sie separat von der Cache-Datei speichern, muss Lightroom die Vorschaubilder neu generieren. Daher sollten Sie sie am selben Speicherort speichern.

Weitere Informationen zum Standardspeicherort für Katalog-, Vorschau- und andere Lightroom-Dateien finden Sie unter [Speicherorte für Voreinstellungs-](https://helpx.adobe.com/de/lightroom/kb/preference-file-and-other-file-locations---lightroom-6.html) und andere Dateien.

#### **Die Option zum automatischen Speichern von Änderungen in XMP deaktiviert lassen**

Alle Änderungen, die Sie an Dateien in Lightroom vornehmen (z. B. Hinzufügen von Schlüsselwörtern oder Korrektur des Rote-Augen-Effekts) werden mit dem Foto im Lightroom-Katalog gespeichert. Damit jedoch andere Anwendungen wie Adobe Bridge und Camera Raw diese Änderungen erkennen, werden sie als XMP(Extensible Metadata Platform)-Dateien gespeichert. Diese Daten befinden sich in der Bilddatei.

In Lightroom können Änderungen automatisch oder manuell im XMP-Format gespeichert werden. Wenn Sie oft zwischen Lightroom, Adobe Bridge und Camera Raw wechseln, ist es praktisch, die Änderungen automatisch im XMP-Format zu speichern. Dann müssen Sie nicht ständig daran denken. Die Anwendungen werden regelmäßig synchronisiert, beinhalten immer die aktuellen Änderungen aus Lightroom und es gibt keine Metadatenkonflikte zwischen Symbolen in Bridge oder Lightroom.

Das automatische Speichern der Änderungen kann jedoch die Leistung von Lightroom erheblich beeinträchtigen. Wenn Sie nicht mit mehreren Anwendungen arbeiten, sollten Sie die Voreinstellung für die Option zum automatischen Speichern von Änderungen in XMP deaktivieren. Die Änderungen werden weiterhin im Katalog gespeichert. Außerdem werden die Änderungen in der Ausgabe angezeigt, wenn Sie Fotos aus Lightroom drucken oder exportieren.

Zum Deaktivieren der Option zum automatischen Speichern von Änderungen in XMP führen Sie folgende Schritte durch:

- 1. Wählen Sie "Bearbeiten" > "Katalogeinstellungen" (Windows) bzw. "Lightroom" > "Katalogeinstellungen" (Mac OS).
- 2. Klicken Sie auf die Schaltfläche "Metadaten" und deaktivieren Sie die Option "Änderungen automatisch in XMP speichern".

Selbst wenn die Option zum automatischen Speichern von Änderungen in XMP deaktiviert ist, können Sie jederzeit die Änderungen an den Metadaten manuell in einzelnen Dateien speichern. Weitere Informationen finden Sie unter [Grundlagen und Aktionen zu Metadaten.](https://helpx.adobe.com/de/lightroom/help/metadata-basics-actions.html)

#### **Katalog optimieren**

Lightroom schreibt ständig Änderungen in die Katalogdatei (.lrcat). Wenn sich Lightroom verlangsamt, optimieren Sie den Katalog, indem Sie "Datei" >, "Katalog optimieren" wählen. Dadurch muss Lightroom die Datenstruktur des Katalogs überprüfen und sicherstellen, dass sie kurz ist.

Um die Leistung weiter zu optimieren und die Katalogstabilität zu verbessern, wählen Sie beim Verlassen von Lightroom und beim Sichern des Katalogs die Option "Vor dem Sichern Integrität testen" und "Katalog nach dem Sichern optimieren". Diese Vorgänge können einen Moment dauern, tragen aber dazu bei, dass der Katalog reibungslos funktioniert.

#### **Cache-Leistung von Camera Raw verbessern**

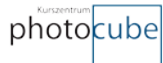

Jedes Mal, wenn Sie im Modul "Entwickeln" Bilder im Raw-Format anzeigen oder bearbeiten, generiert Lightroom die aktuellen, hochwertigen Vorschaubilder. Das Programm verwendet die ursprünglichen Bilddaten als Grundlage und aktualisiert dann die Vorschaubilder für alle vorgenommenen Änderungen. Der Vorgang wird etwas schneller, wenn sich die ursprünglichen Bilddaten im Camera Raw-Cache befinden. Lightroom überprüft, ob sich die ursprünglichen Bilddaten im Cache befinden, und kann die

anfängliche Stufe des Bearbeitungsprozesses überspringen, wenn die Bilddaten zwischengespeichert sind.

Standardmäßig ist der Camera Raw-Cache auf 1 GB festgelegt. Wenn Sie den Cache erhöhen, können mehr Bilddaten gespeichert werden, die wiederum die Generierung der Vorschau dieser Bilder beschleunigt. Einige Lightroom-Benutzer sind der Meinung, dass die Erhöhung des Camera Raw-Cache auf 20 GB oder mehr zu einer erheblich besseren Leistung des Moduls "Entwickeln" führt. Um den Camera Raw-Cache zu erhöhen, führen Sie folgende Schritte durch:

- 1. Wählen Sie "Lightroom" > "Voreinstellungen" (Mac OS) oder "Bearbeiten" > "Voreinstellungen" (Windows).
- 2. Klicken Sie auf die Registerkarte "Dateiverwaltung".
- 3. Experimentieren Sie in den Camera Raw-Cache-Einstellungen mit einer Größe von 10 GB oder mehr.

Um die Geschwindigkeit weiter zu steigern, legen Sie den Cache auf einer schnellen Festplatte ab. Um den Speicherort des Camera Raw-Cache festzulegen, führen Sie folgende Schritte durch:

- 1. Wählen Sie "Lightroom" > "Voreinstellungen" (Mac OS) oder "Bearbeiten" > "Voreinstellungen" (Windows).
- 2. Klicken Sie auf die Registerkarte "Dateiverwaltung".
- 3. Klicken Sie in den Camera Raw-Cache-Einstellungen auf "Wählen" und navigieren Sie zu dem Speicherort, an dem Sie den Cache speichern möchten.

### **Durchführen regelmäßiger Systemwartung**

#### **Regelmäßige Aktualisierung von Lightroom**

Updates tragen zur Fehlerbehebung bei und können die Leistung verbessern. Achten Sie darauf, dass Sie das neueste Update für Ihre Lightroom-Version ausführen. Wählen Sie "Hilfe" > "Nach Updates suchen".

#### **Schließen nicht benötigter Anwendungen und Systemstartelemente**

Andere geöffnete Anwendungen und Systemstartelemente reduzieren den Arbeitsspeicher, der potenziell für Lightroom verfügbar ist. Beenden Sie nicht benötigte Anwendungen, Systemstartelemente und Erweiterungen, um mehr Arbeitsspeicher für Lightroom zur Verfügung zu stellen.

Deaktivieren Sie außerdem zeitweilig alle Antivirus- oder Sicherheits-Software, die in Echtzeit scannt oder automatische Sicherungen durchführt. Anweisungen zum Deaktivieren von Antivirus- oder Sicherheits-Software finden Sie in der Dokumentation zu Ihrer Antivirus- oder Sicherheits-Software.

#### **Ausführen der Datenträgerbereinigung (Windows)**

Beim Arbeiten in einer Anwendung wird unter Windows eine temporäre Kopie der Datendatei auf der Festplatte gespeichert. Viele Anwendungen erstellen TMP-Dateien und löschen sie wieder beim Beenden der Anwendung. Systemabstürze oder -fehler können jedoch verhindern, dass eine Anwendung diese Dateien löscht. Sie belegen dann unnötig Speicherplatz und können Probleme

verursachen. Führen Sie in regelmäßigen Abständen die Datenträgerbereinigung aus, um temporäre und andere ungenutzte Dateien zu entfernen.

1. Führen Sie einen der folgenden Schritte durch:

**Windows XP:** Wählen Sie "Start" > "Alle Programme" > "Zubehör" > "Systemprogramme" > "Datenträgerbereinigung".

- Windows Vista/7/8/10: Wählen Sie "Start", geben Sie "Datenträgerbereinigung" in das Suchtextfeld ein und wählen Sie "Datenträgerbereinigung" aus der Programmliste aus.
- 2. Wählen Sie ggf. ein Laufwerk für die Datenträgerbereinigung aus.
- 3. Wählen Sie die temporären und alle anderen zu löschenden Dateien aus.
- 4. Klicken Sie auf "OK".

#### **Defragmentieren der Festplatte**

Wenn Sie Dateien auf einer Festplatte hinzufügen, löschen und verschieben, ist der verfügbare Speicherplatz kein einzelner, zusammenhängender Block mehr. Wenn nicht genügend zusammenhängender Speicherplatz auf der Festplatte vorhanden ist, werden Fragmente einer Datei an verschiedenen Stellen der Festplatte gespeichert. Lightroom braucht länger zum Lesen bzw. Schreiben einer fragmentierten Datei als bei einer Datei, die in einem zusammenhängenden Bereich gespeichert ist.

Achten Sie beim Defragmentieren einer Festplatte darauf, Laufwerkfehler zu beheben und fehlerhafte Sektoren wiederherzustellen. Anweisungen zum Defragmentieren von Festplatten unter Windows finden Sie in folgenden Hilfethemen von Microsoft:

- (Windows Vista) [Verbessern der Leistung durch Defragmentieren der Festplatte](http://windows.microsoft.com/de-de/windows/improve-performance-defragmenting-hard-disk#1TC=windows-vista)
- (Windows 7) [Verbessern der Leistung durch Defragmentieren der Festplatte](http://windows.microsoft.com/de-DE/windows7/Improve-performance-by-defragmenting-your-hard-disk)
- (Windows 8) [Verbessern der Leistung durch Optimierung des Laufwerks](http://windows.microsoft.com/de-de/windows-8/improve-performance-optimizing-hard-drive)

Im Allgemeinen müssen Mac OS-Festplatten nicht defragmentiert werden. Unter Mac OS X werden kleine Dateien automatisch defragmentiert. Mithilfe des Festplattendienstprogramms von Apple können Sie eine gründlichere Defragmentierung vornehmen oder eine Fehlerbehebung von Festplattenproblemen unter Mac OS durchführen. Des Weiteren können Sie ein Dienstprogramm eines Drittanbieters (z. B. Micromat Tech Tool Pro) verwenden. Weitere Informationen finden Sie auf der Website von Apple unter [Infos zur Festplattenoptimierung mit Mac OS X.](http://support.apple.com/kb/HT1375)

#### **Installieren aktueller Betriebssystem-Updates**

Updates für die Betriebssysteme Windows und Mac OS X verbessern die Leistung und Kompatibilität mit Anwendungen.

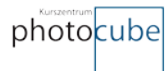

Sie finden Windows Service Packs und andere Updates auf der [Website von Microsoft.](http://www.windowsupdate.com/) Unterstützung beim Installieren von Service Packs oder anderen Updates erhalten Sie vom technischen Support von Microsoft.

Zum Abrufen von Updates für Mac OS X, wählen Sie im Apple-Menü die Option "Software-Aktualisierung". Wenn Sie Hilfe zur Installation von Updates benötigen, wenden Sie sich an den technischen Support von Apple.

#### **Hinweis:**

Überprüfen Sie vor der Installation eines System-Updates, ob die Systemanforderungen für Adobe erfüllt sind, um die Kompatibilität sicherzustellen. Prüfen Sie außerdem Drittanbieter-Software oder - Hardware, die Sie mit der Adobe-Software verwenden. Wenn das Update nicht aufgeführt ist, wenden Sie sich an Adobe oder den Hersteller der Drittanbieter-Software bzw. -Hardware.

### **Adobe Empfehlung zur Verbesserung der Leistung von Lightroom**

Eine Leistungsverbesserung ist immer ein Ziel für das Lightroom-Team, neue und verbesserte Funktionen erfordern weiterhin Systemressourcen.

Es wurden bereits viele Vorschläge zur Leistungsverbesserung vorgenommen, die online aufgetreten sind. Das Lightroom-Team möchte Lösungen für Kunden finden, die funktionieren. Das Team möchte ferner darauf sicherstellen, dass Sie sich allen Risiken bewusst sind, die mit den unterstützten Lösungen einhergehen.

Diese TechNote ist eine Liste von weniger traditionellen Empfehlungen für eine Leistungsverbesserung, die Kunden in sozialen Netzwerken empfohlen haben. Diese Lösungen werden ständige aktualisiert oder gelöscht, wenn sie veraltet sind. Traditionelle Lösungen und Empfehlungen finden Sie in dieser\_[TechNote.](http://helpx.adobe.com/de/lightroom/kb/optimize-performance-lightroom.html)

#### **Lightroom neu starten**

Zuerst aktualisieren Sie den Speicher auf Ihrem Computer, indem Sie Lightroom neu starten.

#### **Aktualisierung auf die neueste Version von Lightroom**

Um Lightroom zu aktualisieren, wählen Sie in Lightroom **Hilfe > Nach Updates suchen**.

#### **Reduzieren Sie in Lightroom die Anzahl von Entwicklungsvorgaben**

Wenn Sie eine Vielzahl von Entwicklungsvorgaben in Lightroom 5.6 geladen haben, verringert sich möglicherweise die Leistung. Die genaue Anzahl von Vorgaben hängt von Ihrem Computer ab. Lightroom wurde mit 1000 getestet, daher ist es sinnvoll, die Anzahl auf etwa 1000 zu reduzieren, um zu sehen, ob die Leistung dadurch erhöht wird. Wenn das funktioniert, versuchen Sie, die Vorgaben zu erhöhen, bis Sie die Anzahl finden, die mit Ihrem Computer funktioniert.

#### **Hardware**

RAM: Die Mindestsystemvoraussetzung ist 2 GB. Aber 16 GB können die Leistung schon sehr verbessern, insbesondere dann, wenn Sie andere Anwendungen gleichzeitig verwenden, z. B. Photoshop.

SSD-Laufwerke: Wenn Sie ein Solid State Drive (SSD) haben, ist Lightroom schneller, wenn Sie Ihren Katalog (die .lrcat-Datei) und Ihre Bildvorschauen (die .lrdata-Datei) auf das SSD-Laufwerk legen.

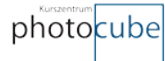

#### **Aktualisieren des Grafikkartentreibers**

Aktualisierte Grafiktreiber können häufig Probleme wie Systemabsturz, falsch dargestellte Objekte und Leistungsverschlechterungen beheben.

Um den Grafikkartentreiber auf Windows 7 und Vista zu aktualisieren, lesen Sie diese [TechNote.](http://helpx.adobe.com/de/creative-suite/kb/update-graphics-driver-windows-7.html)

Unter Mac OS werden die meisten Videotreiber-Updates mit dem Betriebssystem-Update installiert. Nvidia bietet allerdings einige Treiber an. Für Nvidia-Grafikkarten rufen Sie die [Nvidia-Website](http://www.nvidia.com/) auf.

#### **Speicherort des Katalogs**

Der Standardspeicherort für den Katalog ist der Ordner unter "Meine Bilder" > "Lightroom" (Windows) bzw. unter "Meine Bilder" > "Lightroom" (Mac OS). Ihre Bildvorschaudatei ([Katalogname] Previews.lrdata) ist im selben Ordner wie Ihr Katalog. Sie können Ihren Katalog und Ihre Vorschauen an einen beliebigen Ort verschieben. Wenn Sie dies tun, stellen Sie sicher, dass Sie sich den Name und den Speicherort des Katalogs und der Datei merken können.

Nachdem Sie Ihren Katalog verschoben haben, legen Sie den Pfad für Lightroom auf diesen neuen Ort fest. Wenn Sie Lightroom wieder öffnen, werden Sie aufgefordert, Ihren Katalog zu suchen. Wählen Sie **Anderen Katalog wählen**:

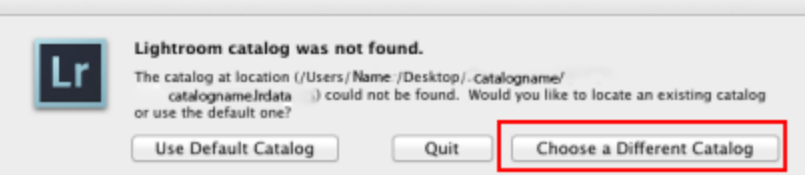

Als Nächstes wird das Dialogfeld "Katalog auswählen" angezeigt. Wählen Sie den Katalog aus. Wenn Ihr verschobener Katalog nicht aufgeführt ist, wählen Sie **Anderen Katalog wählen**. Navigieren Sie dann zum neuen Speicherort im Finder.

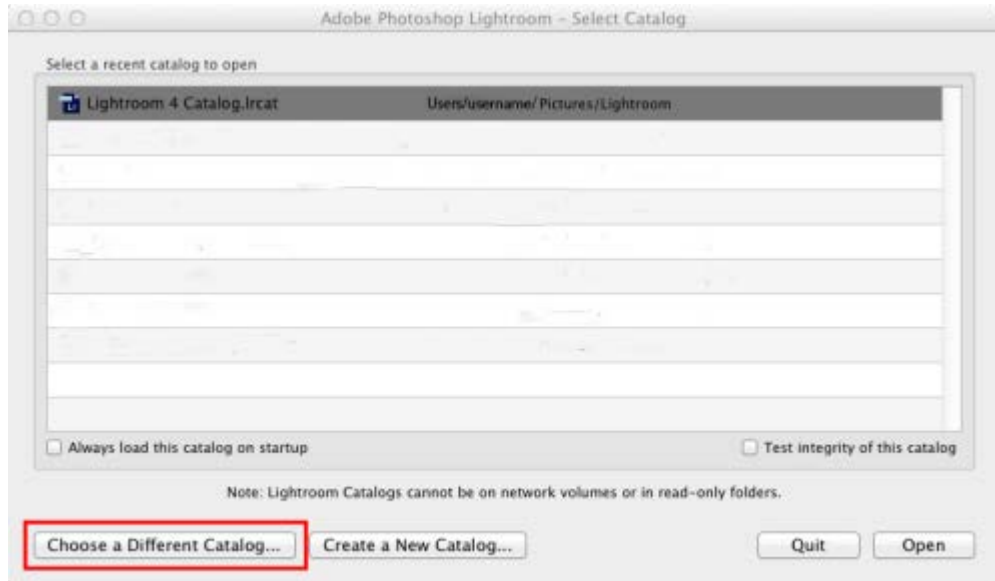

Wenn sich das folgende Dialogfeld öffnet, wählen Sie **Anderen Katalog wählen,** bis das Fenster im Finder geöffnet wird. Navigieren Sie zum neuen Speicherort des aktuellen Katalogs.

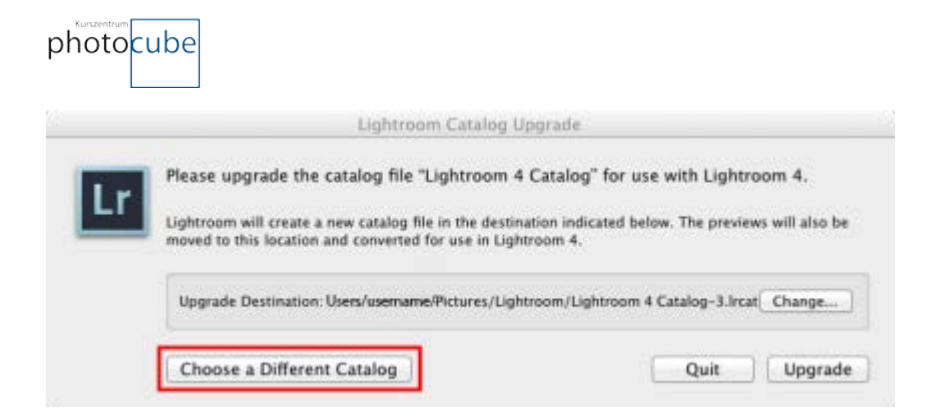

#### **Wenn Sie Photoshop mit Lightroom verwenden, prüfen Sie die Arbeitsspeichereinstellungen für Photoshop**

Lesen Sie den Abschnitt zu maximalen Verwendung von Arbeitsspeicher und Speicher in [dieser](http://helpx.adobe.com/de/photoshop/kb/optimize-performance-photoshop-cs4-cs5.html)  [TechNote,](http://helpx.adobe.com/de/photoshop/kb/optimize-performance-photoshop-cs4-cs5.html) um die besten Arbeitsspeichereinstellungen für Ihren Computer zu bestimmen. Um die Speichereinstellungen in Photoshop zu ändern, wählen Sie **Apple > Voreinstellungen > Leistung**(Mac OS) oder **Bearbeiten > Voreinstellungen > Leistung** (Windows).

#### **Anzeige mit hoher Auflösung**

Das Zeichnen auf dem Bildschirm kann langsam sein, wenn Lightroom den gesamten Bildschirm einer Anzeige mit hoher Auflösung verwendet. Eine Anzeige mit hoher Auflösung hat eine native Auflösung von 2560 x 1600 und man findet sie auf 30-Zoll-Monitoren und Retina MacBooks. Um die Leistung in solchen Anzeigen zu erhöhen, reduzieren Sie die Größe des Lightroom-Fensters oder verwenden Sie 1:2 oder 1:3-Ansichten im Navigator-Bedienfeld.

#### **Entwicklungsmodul**

#### Das Werkzeug "Bereichsreparatur", die Bedienfelder "Lokale Korrekturen" und "Verlauf"

Das Werkzeug "Bereichsreparatur" und der Pinsel "Lokale Korrekturen" wurden nicht für hunderte oder tausende Korrekturen entwickelt. Wenn Ihr Bild viele (Hunderte) lokalisierte Korrekturen enthält, sollten Sie eine pixelbasierte Bearbeitungsanwendung wie Photoshop für diese Korrekturen verwenden.

Wenn Sie viele Korrekturen haben, überprüfen Sie das Bedienfeld "Verlauf". Das Bedienfeld "Verlauf" hat keine Beschränkungen und wird nicht gelöscht, sofern nicht anders angegeben. Wenn Sie viele lokale oder Bereichskorrekturen erstellt haben, kann der Verlauf lang sein, wodurch sich die Gesamtleistung von Lightroom verlangsamen kann.

Löschen Sie das Bedienfeld "Verlauf", indem Sie auf das X auf der rechten Seite des Bereichs "Verlauf" klicken.

#### **Reihenfolge der Entwicklungsprozesse**

Die beste Reihenfolge der Entwicklungsprozesse für die Leistungssteigerung:

- 1. Die Bereichsreparatur.
- 2. Geometriekorrekturen, wie Objektivkorrekturprofile und manuelle Korrekturen, einschließlich Keystoning-Korrekturen mithilfe der vertikalen Schieberegler.
- 3. Globale Nicht-Detail-Korrekturen wie Belichtung und Weißabgleich. Diese Korrekturen können Sie gegebenenfalls auch zuerst ausführen.
- 4. Lokale Korrekturen wie Verlaufsilter und Korrekturpinselkonturen.

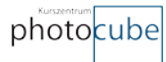

5. Detailkorrekturen wie Rauschreduzierung und Scharfzeichnen.

*Hinweis:* Wenn die Bereichsreparatur zuerst durchgeführt wird, wird dadurch die Genauigkeit der Bereichsreparatur verbessert und es wird sichergestellt, dass die Begrenzungen der reparierten Bereiche mit dem Reparaturbereich übereinstimmen.

#### **Vermeiden Sie Korrekturen, die Sie nicht benötigen**

Diese Empfehlung gilt besonders für lokale Korrekturen. Jeder Regler, den Sie beim Anwenden lokaler Korrekturen oder beim Anwenden geändert haben, oder der Verlaufsfilter wird auf die gesamte Korrektur angewendet. Und jeder Option verwendet Ressourcen und kann sich auf die Leistung auswirken.

Wenn Sie lokale Korrekturen und Verläufe anwenden, stellen Sie sicher, dass Sie alle ausgewählten Korrekturen wirklich benötigen.

Wenn Sie keinen Pinsel oder Verlauf benötigen, um eine bestimmte Art von Korrektur vorzunehmen, stellen Sie den Regler auf null.

Vermeiden Sie unnötige globale Korrekturen, insbesondere Optionen, die Ressourcen, wie z. B. Rauschunterdrückung, Scharfzeichnen und Objektivkorrekturen verwenden.

Einige Regler haben einen Standardwert, der sie standardmäßig aktiviert. Für die ressourcenintensiveren Optionen deaktiviert null den Regler.

#### **Zoom-Optionen**

Wenn die Zoom-Optionen "Anpassen und Füllen" langsam laufen, probieren Sie 1:2-, 1:3- oder 1:4-Optionen im Navigator-Bedienfeld.

#### **Zu verwendende Prozessversion**

Prozessversion 2012 nimmt mehr Ressourcen in Anspruch als Prozessversion 2010, daher kann sie in einigen Fällen langsamer laufen. Es ist jedoch notwendig, die Leistung mit der Bearbeitung und der Bildqualität, die in der Prozessversion 2012 verfügbar ist, auszugleichen.

#### **Camera Raw-Cache erhöhen**

Durch die Erhöhung des Camera Raw-Cache in den Lightroom Voreinstellungen kann die Leistung im Entwicklungsmodul verbessert werden, wenn Sie wiederholt an demselben Satz von Bildern arbeiten.

Zurücksetzen des Camera Raw-Cache:

- 1. Wählen Sie in Lightroom **Bearbeiten > Voreinstellungen > Dateihandhabung** Windows) bzw. **Lightroom > Voreinstellungen > Dateihandhabung** Mac OS).
- 2. Camera Raw-Cache erhöhen. Wenn Sie nicht sicher sind, um wie viel es erhöht werden soll, beginnen Sie mit 2-3 GB, je nach Speicherplatz auf der Festplatte und je nachdem, wie Sie Lightroom verwenden.
- 3. Sie können auch gegebenenfalls den Speicherort des Cache ändern.

#### **Löschen Sie den Cache für die Lightroom-Vorschau**

Manchmal können folgenden Probleme auftreten, und wenn dies der Fall ist, müssen Sie möglicherweise die Vorschau-Cache-Datei löschen:

### photocube

- Der Speicher Ihrer Festplatte wird unerwartet voll.
- Sie erhalten eine Fehlermeldung über Ihren Cache in Lightroom.
- Sie erhalten Artefakte wie die Zeilen, Punkte oder unerwartete Farbbereiche in Ihren Bildern.

Die Datei, die die Miniatur- und Vorschaudaten enthält, heißt [Katalogname] Previews.lrdata und befindet sich im selben Ordner wie der Katalog.

Ihre Miniaturen, kleine Vorschauen und 1:1-Vorschauen (volle Größe) werden in dieser Previews.lrdata aufbewahrt. In den Voreinstellungen in Lightroom haben Sie die Möglichkeit festzulegen, wann die

größten Vorschauen, die 1:1-Vorschauen gelöscht werden sollen. Wenn Sie die 1:1-Vorscheuen löschen, wird die Größe der Previews.lrdata reduziert. Wenn Sie die 1:1-Vorschauen nicht löschen, kann die Vorschaudatei sehr groß werden.

Die Standardeinstellung dafür, wenn die großen 1:1-Vorschaubilder gelöscht werden, beträgt eine Woche. Die Größe der Vorschaudatei wird reduziert, wenn diese großen Vorschauen gelöscht werden; die gesamte Datei wird aber nicht gelöscht, es sei denn, Sie löschen sie manuell. Die Datei wird erst dann groß, wenn Sie die 1:1-Vorschauen selten oder nie löschen, aber, ob sich das auf Ihre Festplatte auswirkt, hängt vom verfügbaren Festplattenspeicher ab. Sie können festlegen, wie oft die 1:1- Vorschauen gelöscht werden, indem Sie **Bearbeiten > Katalogeinstellungen > Dateihandhabung (Windows**) bzw. **Lightroom > Katalogeinstellungen > Dateihandhabung (Mac OS**) wählen.

*Hinweis:* Verwechseln Sie nicht die Previews.lrdata-Datei in dieser Technote mit der [Katalogname]- Smart Previews.lrdata-Datei, die alle Ihre Smart-Vorschauen enthält. Wenn nur begrenzter Festplattenspeicher vorhanden ist, müssen Sie diese Datei möglicherweise löschen, doch wenn der Festplattenspeicher niedrig ist, dass Sie Festplattenfehler erhalten, sollten Sie den Papierkorb leeren, einige Dateien löschen und/oder Ihre Daten neu organisieren, damit Sie mehr Festplattenspeichen erhalten.

Wenn Sie die Previews.lrdata-Datei löschen, werden Vorschauen für jeden Ordner oder die Sammlung, die Sie in Lightroom öffnen, neu erstellt, sodass Sie, wenn Sie das erste Mal in einem Ordner arbeiten, zu einer Verzögerung kommen kann, wenn die Vorschauen neu erstellt werden.

Wenn die Option zum automatischen Verwerfen von 1:1 Vorschauen auf "Nie" oder auf "30 Tage danach" eingestellt ist, kann die Vorschaudatei sehr groß werden. Es kann viel Speicherplatz belegt werden. Wenn Ihre Festplatte plötzlich voll ist, überprüfen Sie die Größe dieser Datei. Sie können die Datei dann löschen.

Sie erhalten möglicherweise einen Fehler in Lightroom, der auf ein Problem mit dem Cache hinweist. Dann sollten Sie auch Ihre previews.lrdata-Datei löschen.

Wenn die Bilder mit Artefakte angezeigt werden, wie farbige Linien, farbige Punkte oder Bereiche von unerwarteten Farben, ist Ihre Vorschaudatei möglicherweise beschädigt und einzige Möglichkeit, dieses Problem zu beheben, ist das Löschen der previews.lrdata-Datei.

Wenn Sie Vorschauen von Bildern im Katalog aus Bildern, die Sie archiviert haben, einbeziehen, verlieren Sie auch diese Vorschauen.

Wenn das Löschen der Previews.lrdata-Datei das Problem nicht löst, leeren Sie Ihre Camera Raw-Cache-Datei.

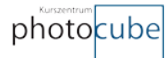

- 1. Wählen Sie in Lightroom **Bearbeiten > Voreinstellungen > Dateihandhabung** Windows) bzw. **Lightroom > Voreinstellungen > Dateihandhabung** Mac OS).
- 2. Klicken Sie in den Camera Raw-Einstellungen auf **Cache leeren**.

Sie können auch gegebenenfalls den Speicherort dieses Cache ändern, indem Sie auf **Auswählen** klicken. Beachten Sie, dass dieser Cache nur über das Entwicklungsmodul verwendet wird.

#### **Reduzieren Sie die Anzahl der Vorgaben**

Das Hinzufügen von Vorgaben zu Lightroom (unabhängig davon, ob Sie oder Drittanbieter diese erstellt haben) kann die Leistung beeinträchtigen, da das Entwicklungsmodul Miniaturen im Navigatorbedienfeld für jede Vorgabe erstellt. Das zeigt sich besonders, wenn Sie 2.000 oder mehr

Vorgaben haben. Reduzieren Sie die Anzahl von Vorgaben, die in Lightroom geladen werden, auf diejenigen, die Sie am meisten verwenden, damit die Leistung nicht langsamer wird.